## **Installazione Visual Studio Community 2015**

Per installare l'ambiente di sviluppo (IDE) di Visual Studio Community 2015 per desktop application procedere come segue:

## **Passo 1: Download del programma**

Collegarsi al sito: [https://www.visualstudio.com/it](https://www.visualstudio.com/it-it/products/visual-studio-express-vs.aspx)[it/products/visual-studio-express-vs.aspx](https://www.visualstudio.com/it-it/products/visual-studio-express-vs.aspx)

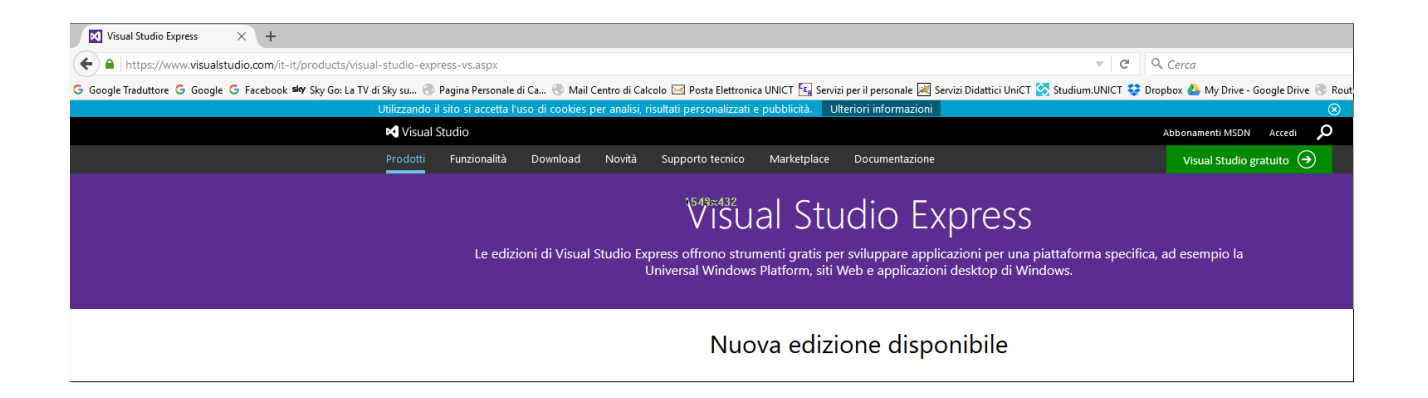

In questa pagina è possibile fare il download dell'edizione VisualStudio Community 2015, tramite il link mostrato dalla seguente figura:

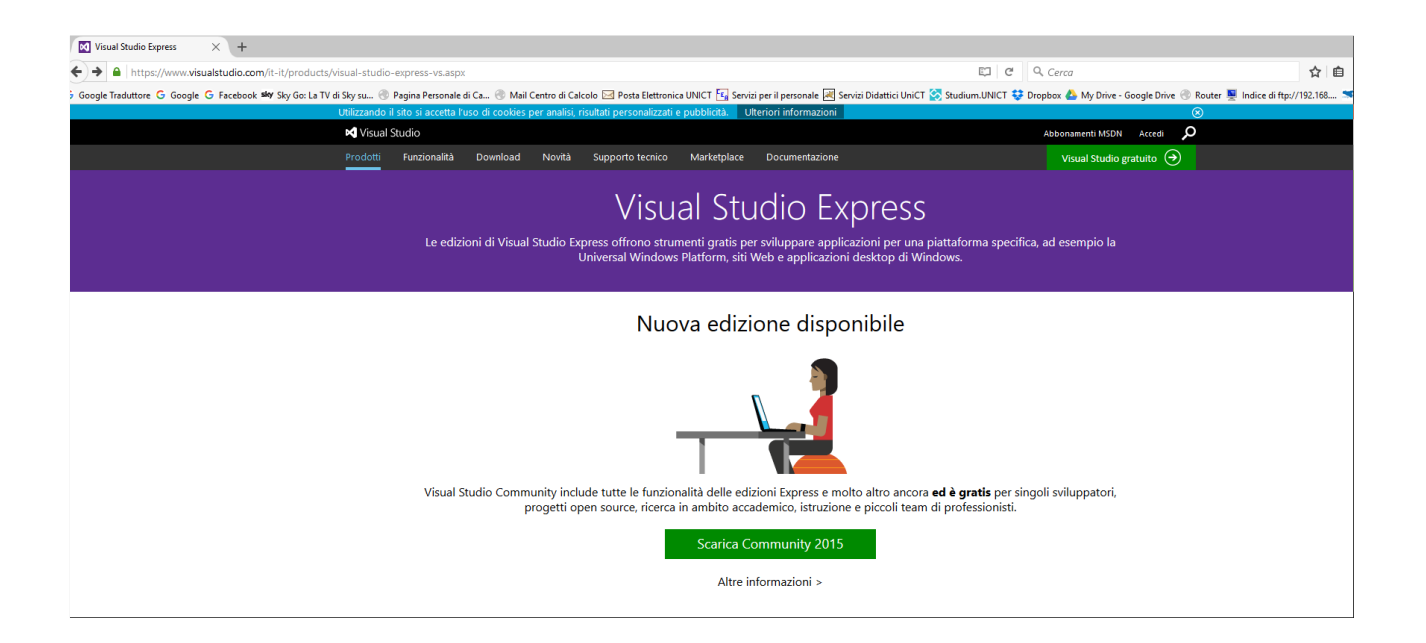

Premendo sul pulsante verde "Scarica Community 2015" verrà attivato il download del programma VisualStudio Community.

In alternative si può scaricare l'edizione express per Desktop, che risulta più leggera, ma meno ricca della soluzione Community.

Nella pagina precedente, in basso a sinistra troverete un pulsante mostrato dalla seguente figura:

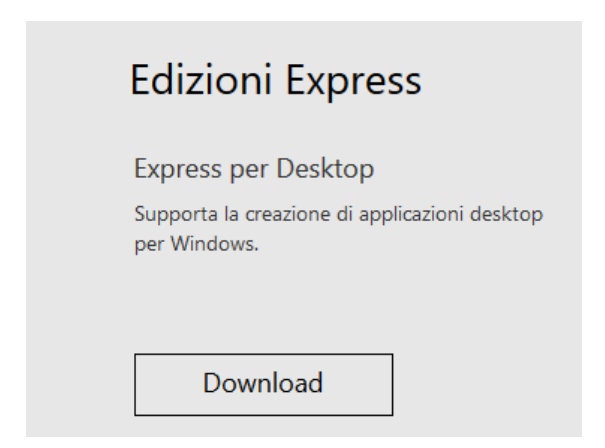

## **Passo 2: Installazione Visual Studio**

Eseguire il file appena scaricato (o l'uno o l'altro). Verrà installato il programma VisualStudio Community 2015 o VisualStudio Express per Windows Desktop

## **Passo 3: Creazione collegamento sul desktop di windows**

Accedere alla directory:

Micorsoft Visual Studio 14.0/Common7/IDE

(che si trova dentro la directory programmi) e fare un link con il desktop dell'applicazione **devenv.exe** (mostrata in figura). In questo modo sul vostro desktop avrete sempre l'icona per avviare VisualStudio 2015

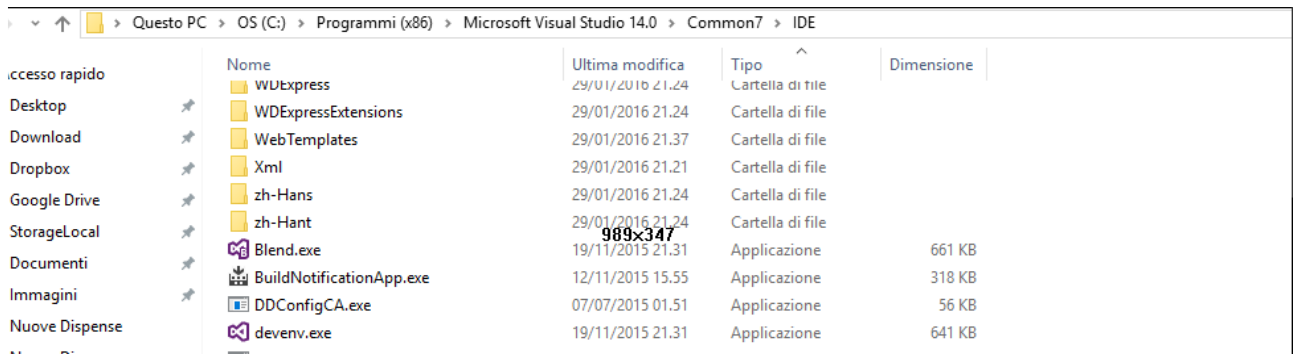